## **Joining a Zoom Meeting Windows / Mac**

### **[Video Tutorial](https://support.zoom.us/hc/en-us/articles/201362193-Joining-a-Meeting)**

#### **Overview**

In this article, we will discuss how to join an instant meeting through an email invite, an instant messaging invite, from the browser, from the Zoom desktop and mobile application, from a landline or mobile phone, and with a H.323 or SIP device.

Before joining a Zoom meeting on a computer or mobile device, you can download the Zoom app from [our Download Center.](https://zoom.us/download) Otherwise, you will be prompted to download and install Zoom when you click a join link.

You can als[o join a test meeting](https://zoom.us/test) to familiarize yourself with Zoom.

#### **Prerequisites**

- Each meeting has a unique 9, 10, or 11-digit number called [a meeting ID](https://support.zoom.us/hc/en-us/articles/201362373-What-is-a-Meeting-ID-) that will be required to join a Zoom meeting
- If you are joining via telephone, you will need the [teleconferencing number](http://zoom.us/zoomconference) provided in the invite.

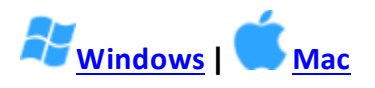

- 1. Open the Zoom desktop client.
- 2. Join a meeting using one of these methods:
	- o Click **Join a Meeting** if you want to join without signing in.

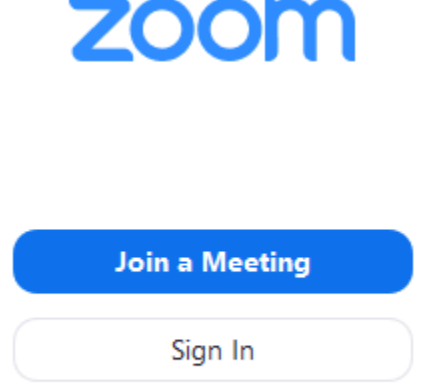

o Sign in to Zoom then click **Join.**

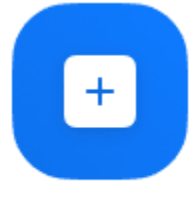

Join

- 3. Enter the [meeting ID](https://support.zoom.us/hc/en-us/articles/201362373-What-is-a-Meeting-ID-) number and your display name.
	- o If you're signed in, change your name if you don't want your [default name](https://support.zoom.us/hc/en-us/articles/201363203) to appear.
	- $\circ$  If you're not signed in, enter a display name.

# **Join a Meeting**

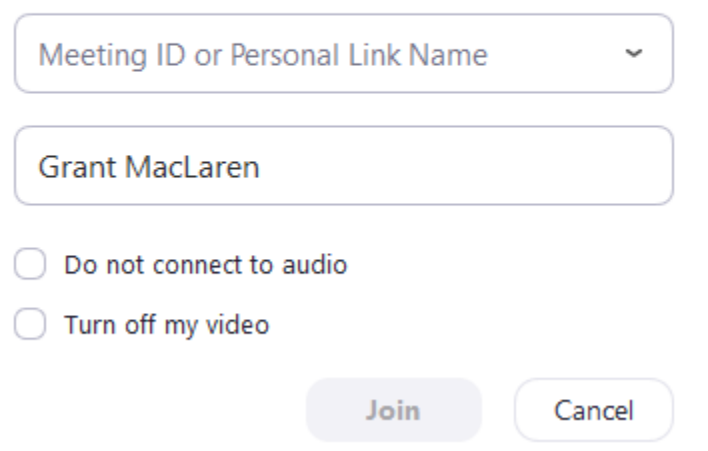

4. Select if you would like to connect audio and/or video and click **Join**.